# **Airspace Imaginary Surfaces Composite Map**

# **Interactive Tool Users Guide**

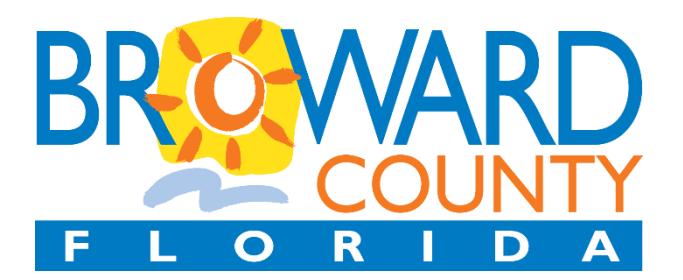

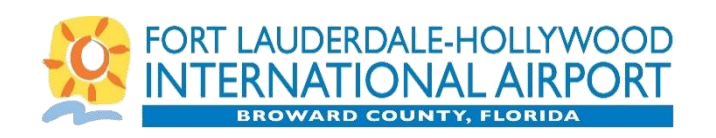

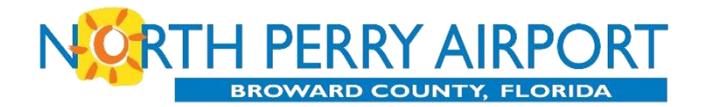

## *Introduction*

Broward County Aviation Department (BCAD) has an interactive version of the Airspace Imaginary Surfaces Composite Map available for the public to use. This interactive map allows users to find the Airspace Imaginary Surface elevation for a specific location. The interactive map is also referred to as the Interactive Tool or the Tool.

*Elevation information is for a specific property "Point" not address*  Airspace Imaginary Surface elevations are evaluated for a specific location and not for a property address. The Airspace Imaginary Surface elevation can vary on a single property, especially if that property is close to an active runway, and/or if the underlying an FAA arrival or departure location, and/or if the property is large. Users may want to check various points on a property.

#### *Limited functionality on Internet Explorer*

The Interactive Tool may not work optimally or at all in certain browsers, particularly Microsoft's Internet Explorer. In order for the Tool to work as intended, please use the latest version of Google Chrome, Mozilla Firefox, Apple Safari, or Microsoft Edge.

# *The Tool is a conceptual planning tool*

Both the "Airspace Imaginary Surfaces Composite Map" and this Interactive Tool are intended for informational and conceptual planning purposes. The Tool does not represent actual survey data and does not replace or supersede the filing of a FAA Form 74600-1: Notice of Proposed Construction. BCAD does not certify the accuracy, information, or title to the properties contained in this plan. This Tool does not replace the FAA's 7460 review process. Consistency with the surfaces shown on this Tool does not ensure that the proposed project will be acceptable to the FAA.

BCAD reserves the right to re-assess, review, and seek modifications to projects that may be consistent with this Tool but are determined by the FAA 7460/Obstruction Evaluation process to have impacts to air navigation.

# **This users guide provides directions on:**

- How to Find Your Property
- Selecting a Point to analyze
- Analyzing Elevation

# **There are four different ways to find your property:**

- 1. Using the pan and zoom tools
- 2. Entering the Latitude and Longitude
- 3. Entering the Property Address
- 4. Entering the BCPA Folio

#### *Finding a property using Pan / Zoom*

- 1. The Pan and Zoom options are available on the top toolbar.
- 2. Within the Map Layers box, there is an option to turn on the Aerial Image. Once selected the map will display aerial image. However this option may slow down the speed on the Tool.

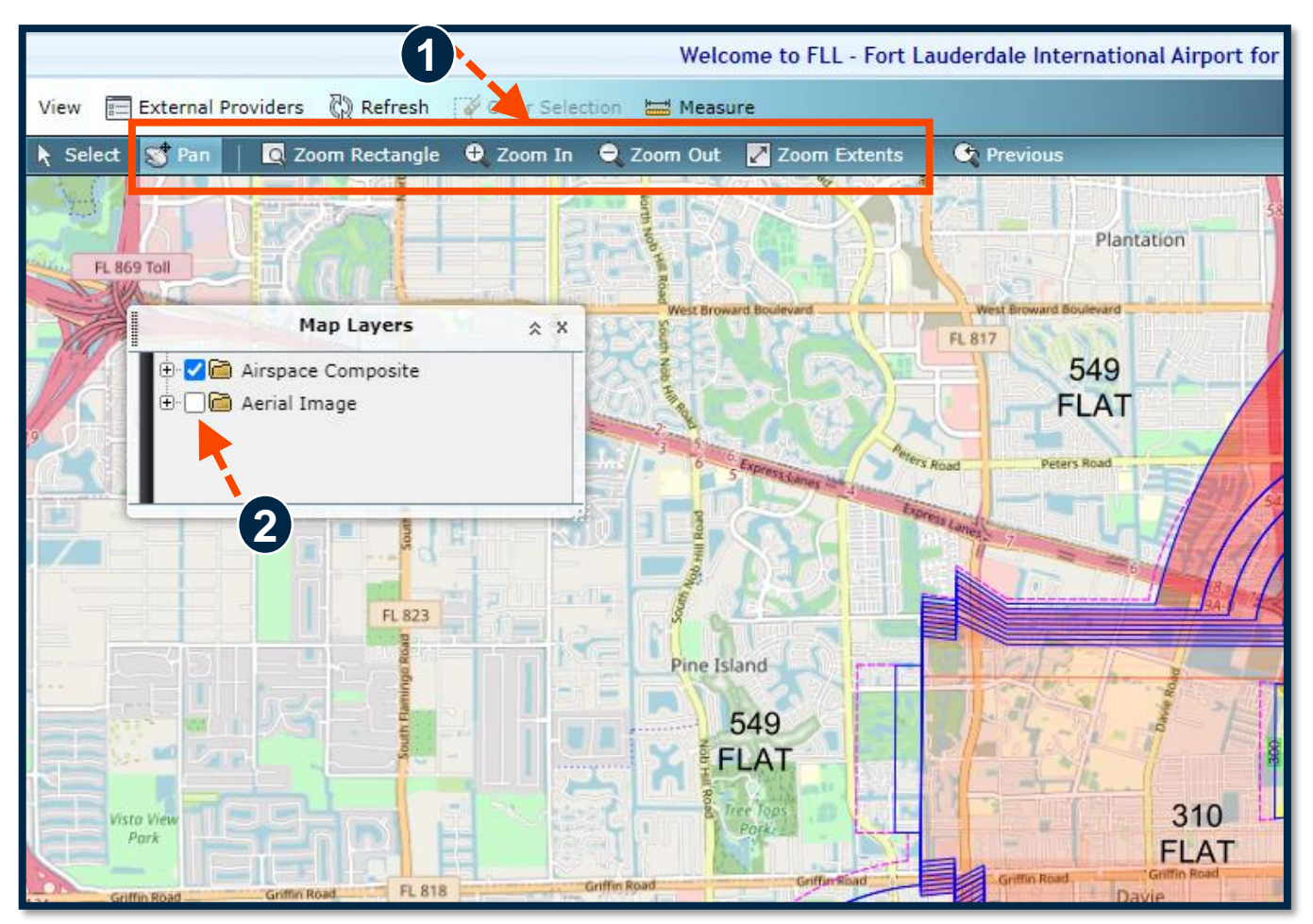

#### *Finding a property using Latitude and Longitude*

Within the Analysis Tasks box, there is an option to manually insert the location's Latitude and Longitude.

- 1. First type in the Latitude and Longitude.
- 2. Select Locate/Draw Point on Map.
- 3. The Tool will then place and a red **X** at the location.

4. Use the Zoom tools to zoom in to the location to confirm you entered in the correct latitude and longitude.

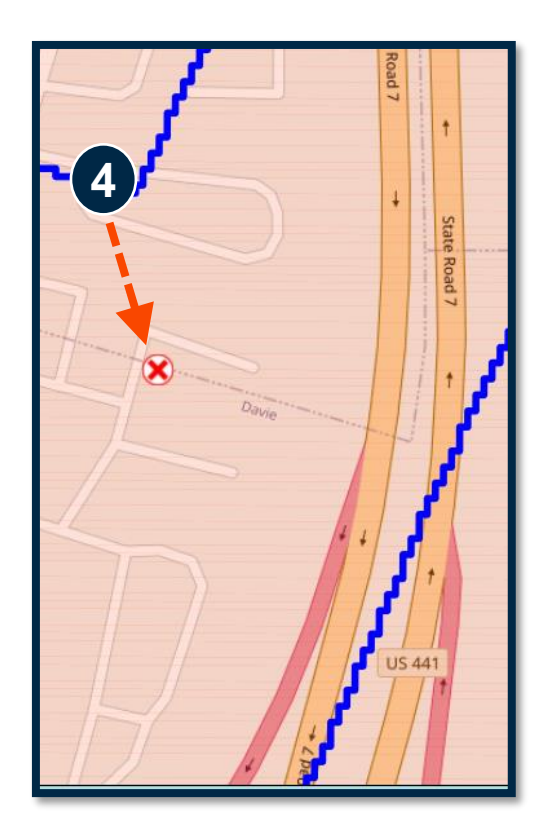

5

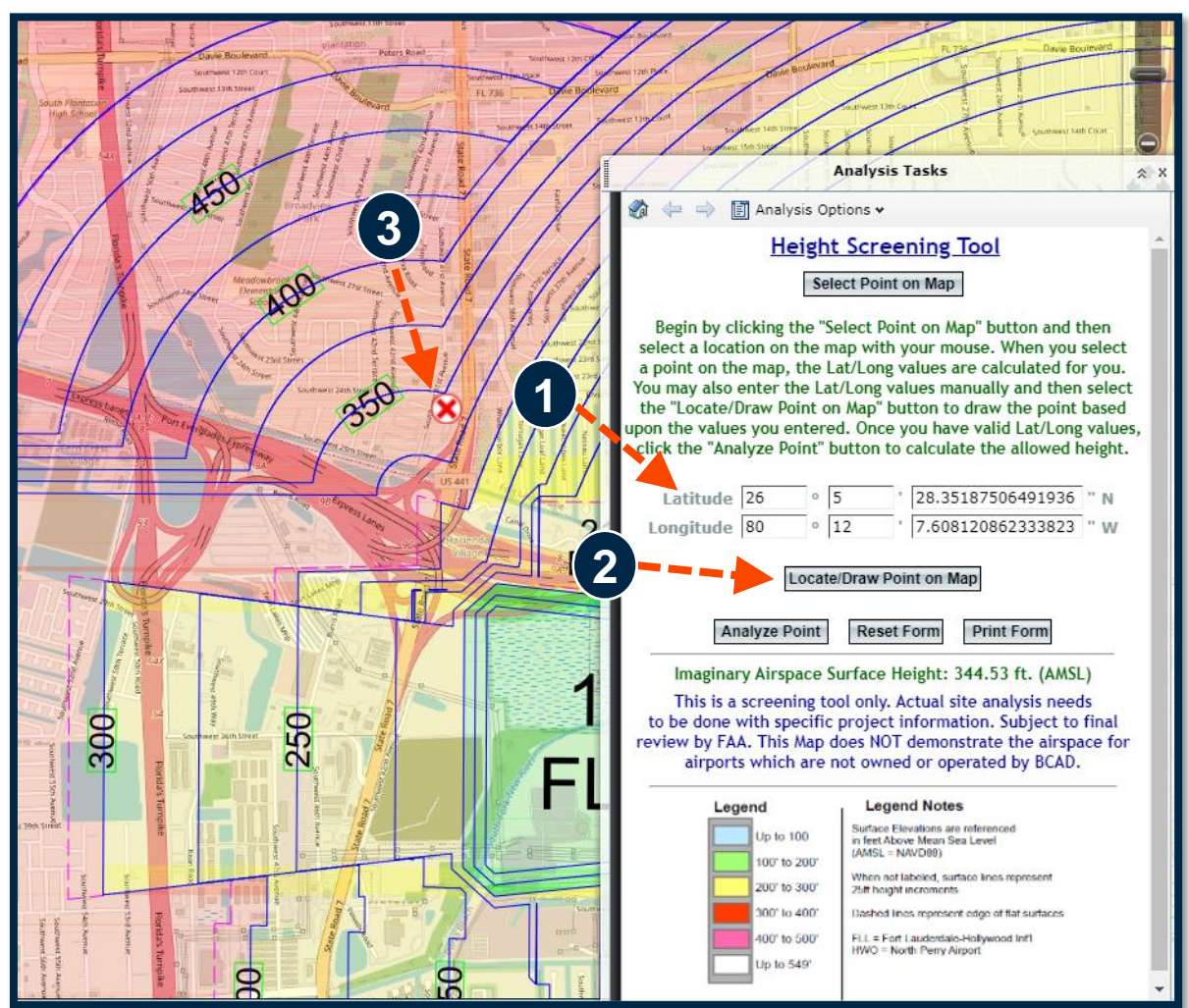

#### *Finding a property using the Property Address*

- 1. Within the Analysis Tasks box, click on the Analysis Options drop down arrow to open the menu.
- 2. Select Find Address.
- 3. A new box will open called Find Address Tool. Type in the address in the box
- 4. Select Locate.
- 5. A Found Location address will be shown.
- 6. If this address is correct, select OK
- 7. The Tool will then find that location on the map and place a house icon  $\bigcap$  at the location.

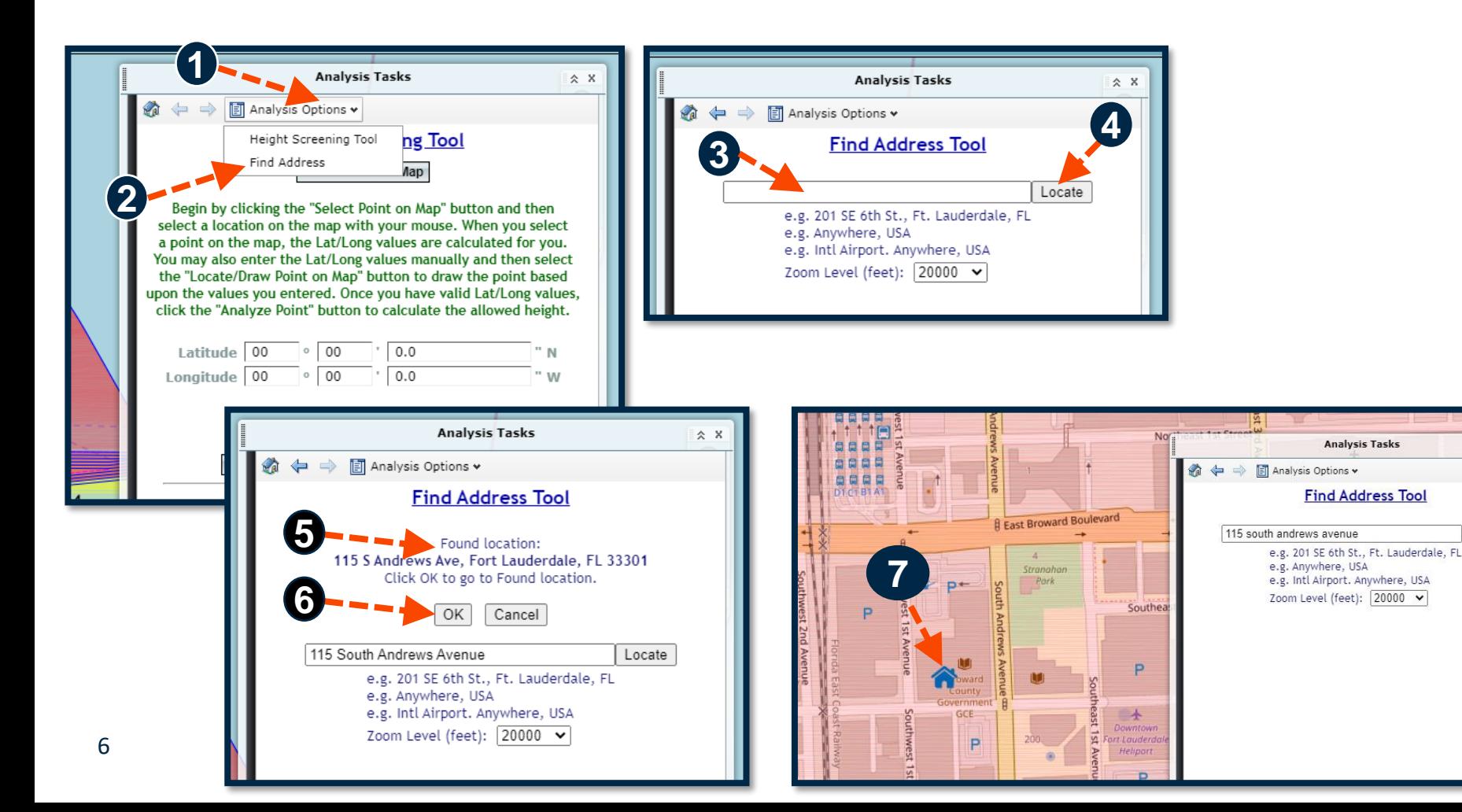

Locate

#### *Finding a property using the BCPA Folio Search Option*

- 1. Within the Analysis Tasks box, click on the Analysis Options drop down arrow to open the menu.
- 2. Select Search For Parcel.
- 3. A new box will open called Search Parcel. Type the Parcel/Folio Number in the box.
- 4. Select Search for Parcel.
- 5. After querying, a Parcel Found message will be shown.
- 6. The Tool will then find that parcel on the map and highlight its boundary in blue.

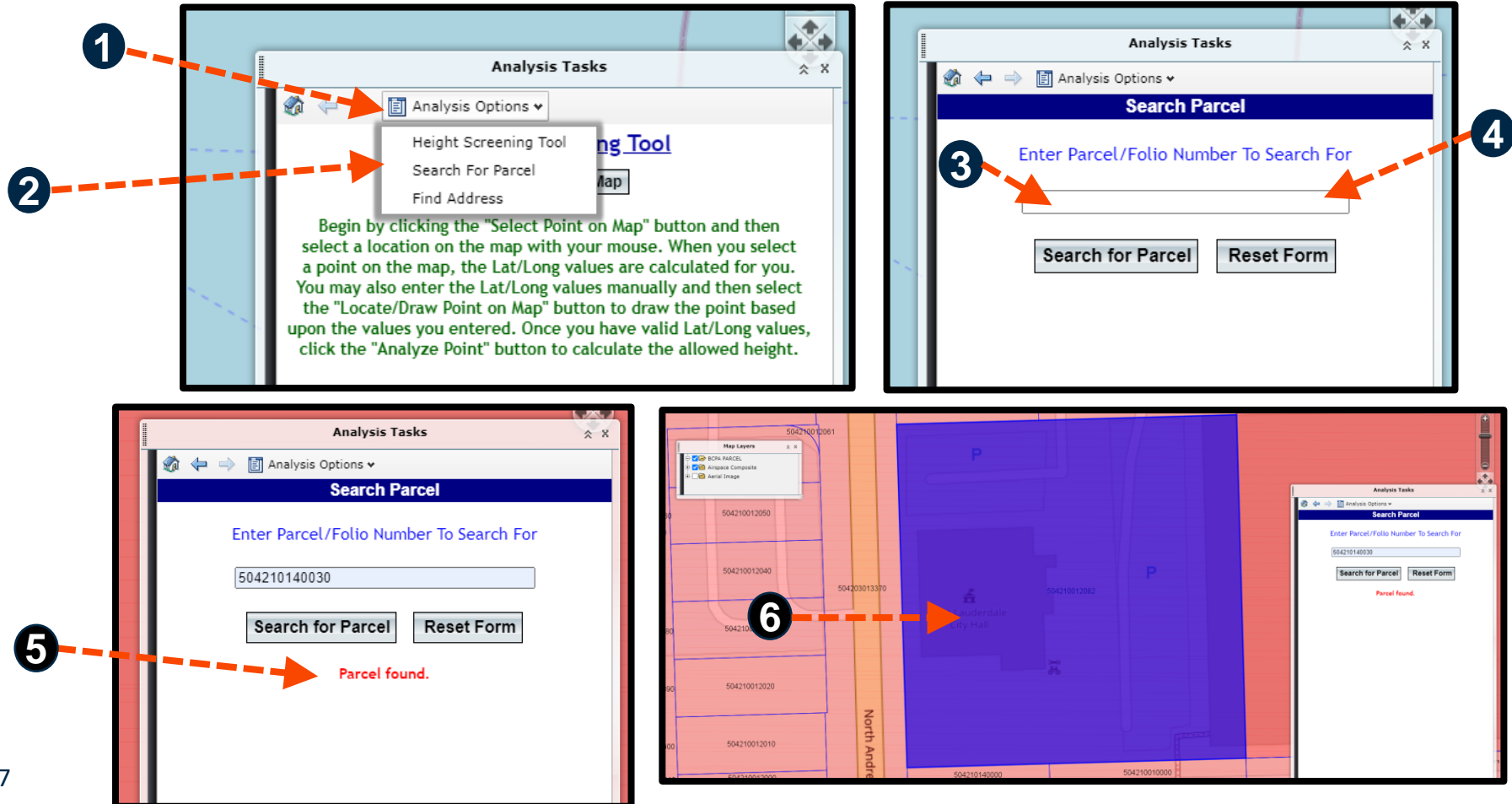

#### *Select a Point on the Map (Page 1 of 2)* After finding your property using one of the 4

options, the next step is to select a point to analyze.

- 1. Within the Analysis Tasks box, view the Height Screening Tool. This is the default setting, but if you used the "Find Address" option, you will need to switch back to the Height Screening Tool.
- 2. Click Select Point on Map.
- 3. The mouse icon will switch to an arrow with a little box.  $\frac{1}{b}$

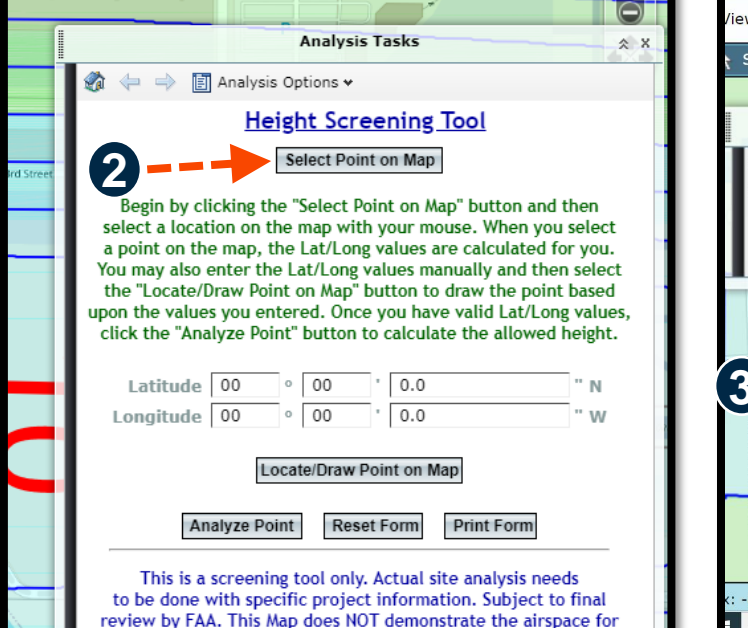

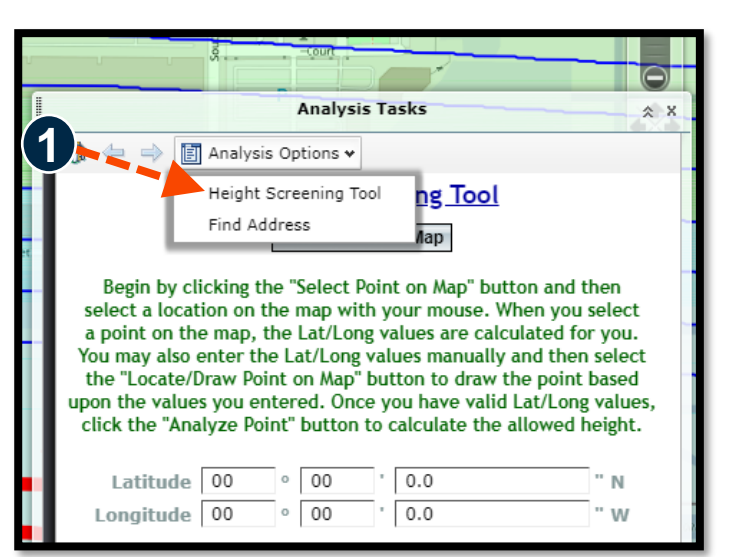

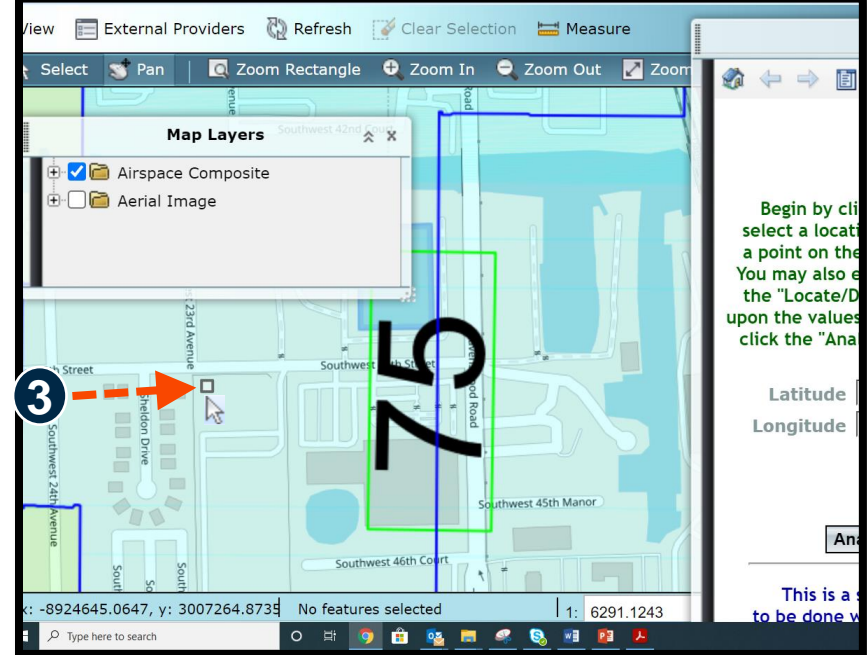

#### *Select a Point on the Map (Page 2 of 2)*

- 4. Click on the area of the property you want to analyze. The little box is the specific location that will be analyzed.
- 5. The tool will automatically fill in the Latitude and Longitude for the point and it will put a red  $X$  on the point.
- 6. Click Analyze Point
- 7. The tool will then generate the Imaginary Airspace Surface Height in green

 $W$  45th

eet Park

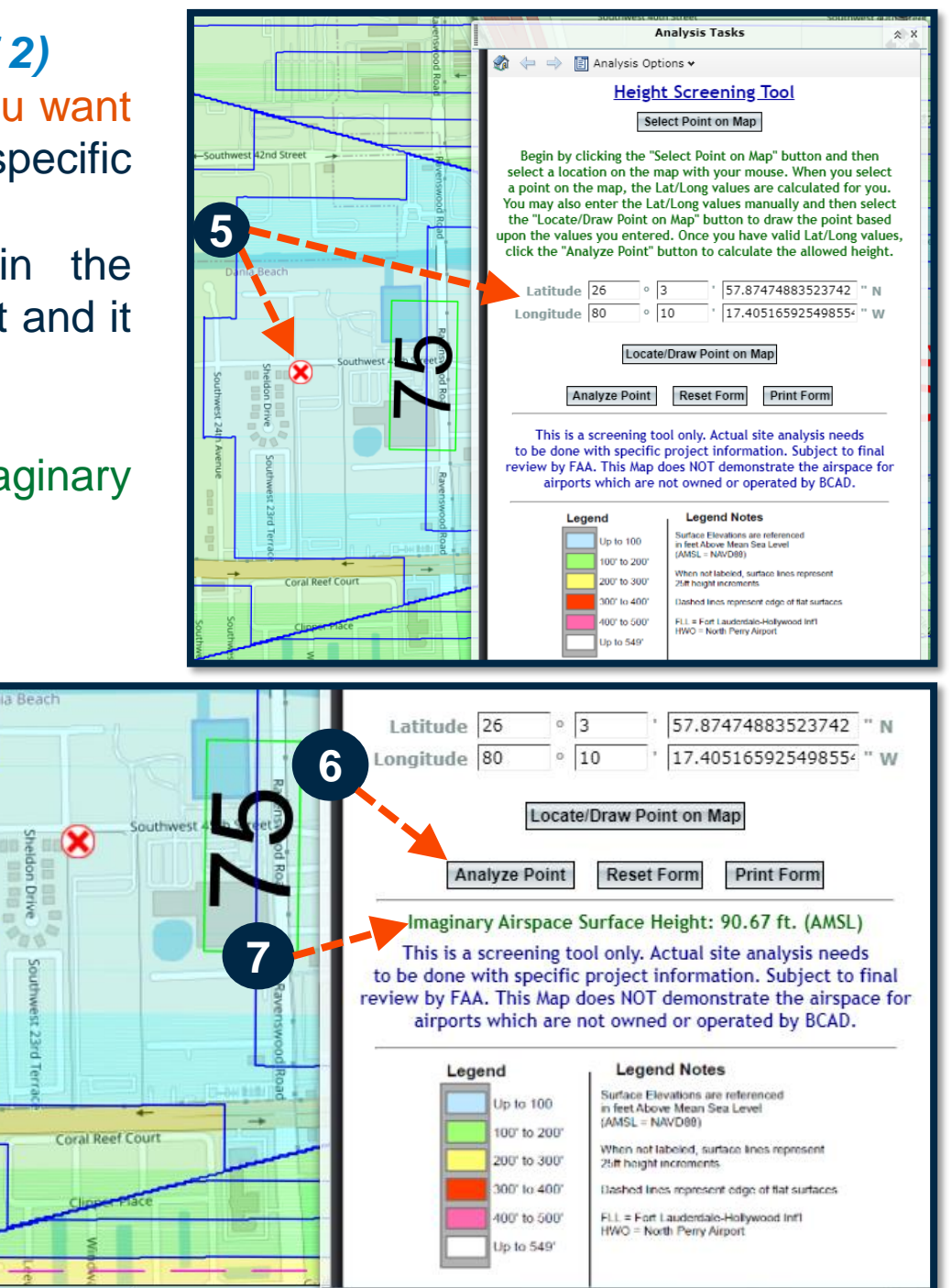

#### *Analyzing multiple points on one property*

- It is recommended that multiple points are analyzed, especially if the heights of the roof of a building or structure vary .
- In this example, a property located west of FLL's Northern Runway (10L) was analyzed .
- Two points approximately 800 linear feet apart were selected .
- 1. The top image has an eastern point selected . The Imaginary Airspace Surface Height is 80.27 ft.
- 2. The bottom image has a western point selected . The Imaginary Airspace Surface Height is 96.31 ft.
- The Imaginary Airspace Surface Height increased by approximately 16 feet between two points within one property . 1

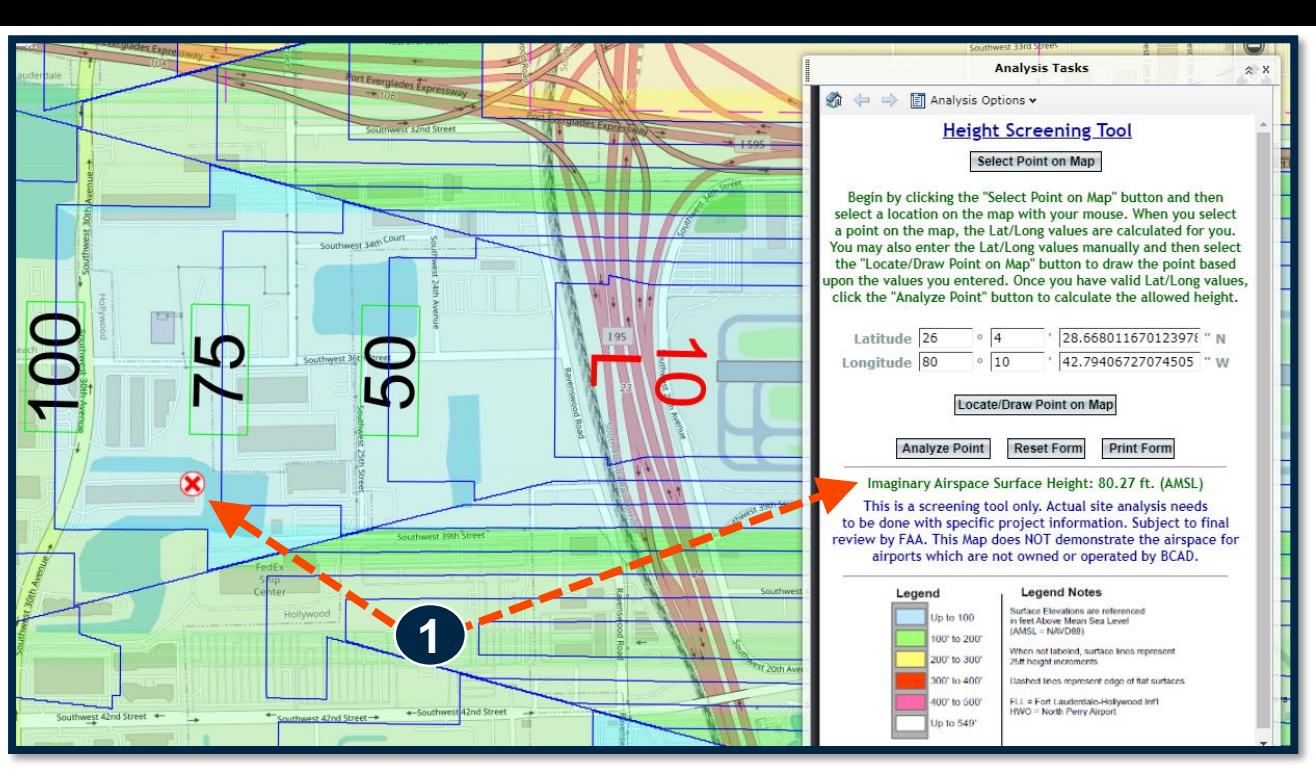

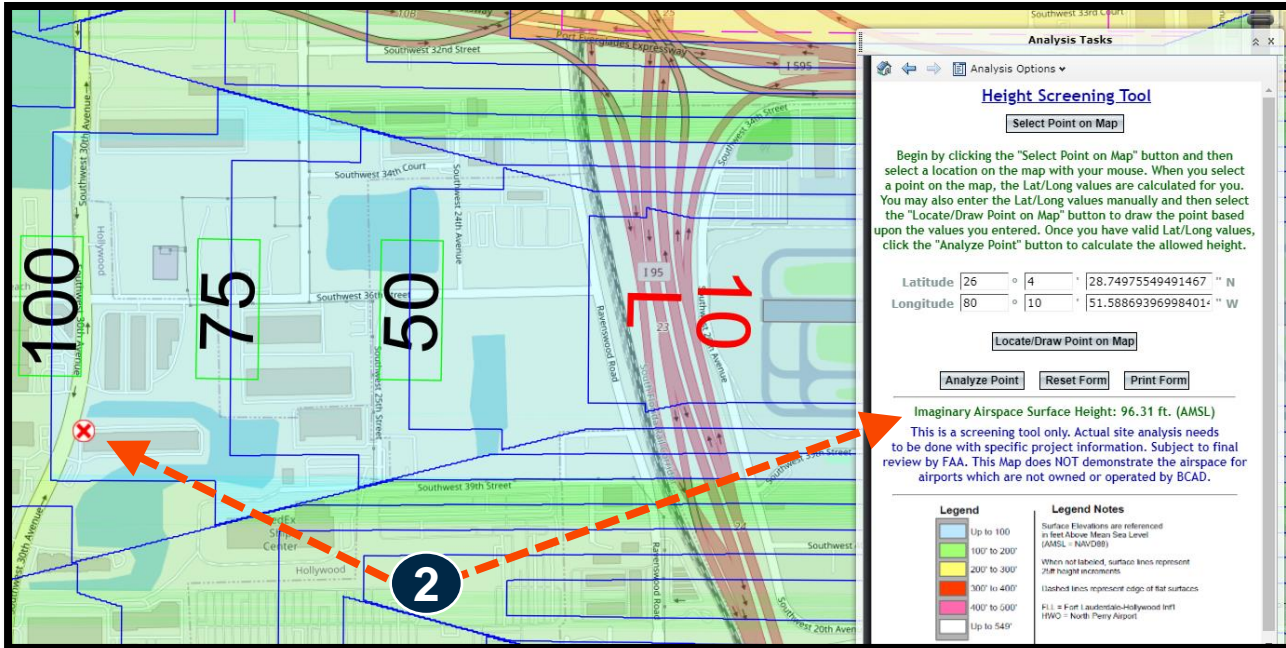

- 
- $\Omega$

### *Contour Lines*

The thin blue lines on the map are called "Contour Lines" . These lines represent a 25 feet increase in height of the Imaginary Airspace Surface Elevation .

- In the top example, the 300 ft . and 400 ft . contour lines are identified . The unidentified contour lines signify 25 feet increases and are therefore representing 325 ft., 350 ft., and 375 ft .
- In the bottom example, the same contour lines become much closer together when traversing from north to south, versus from east to west .

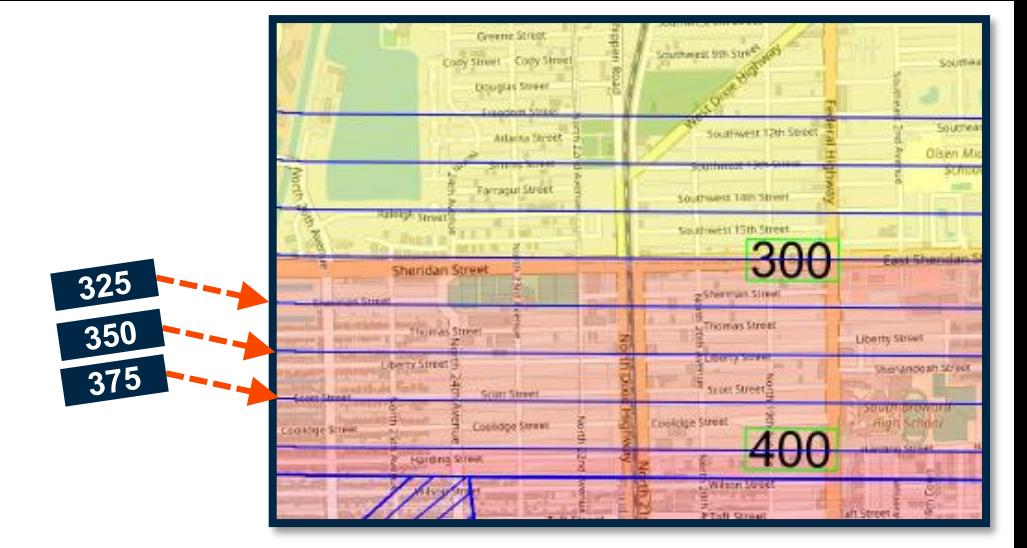

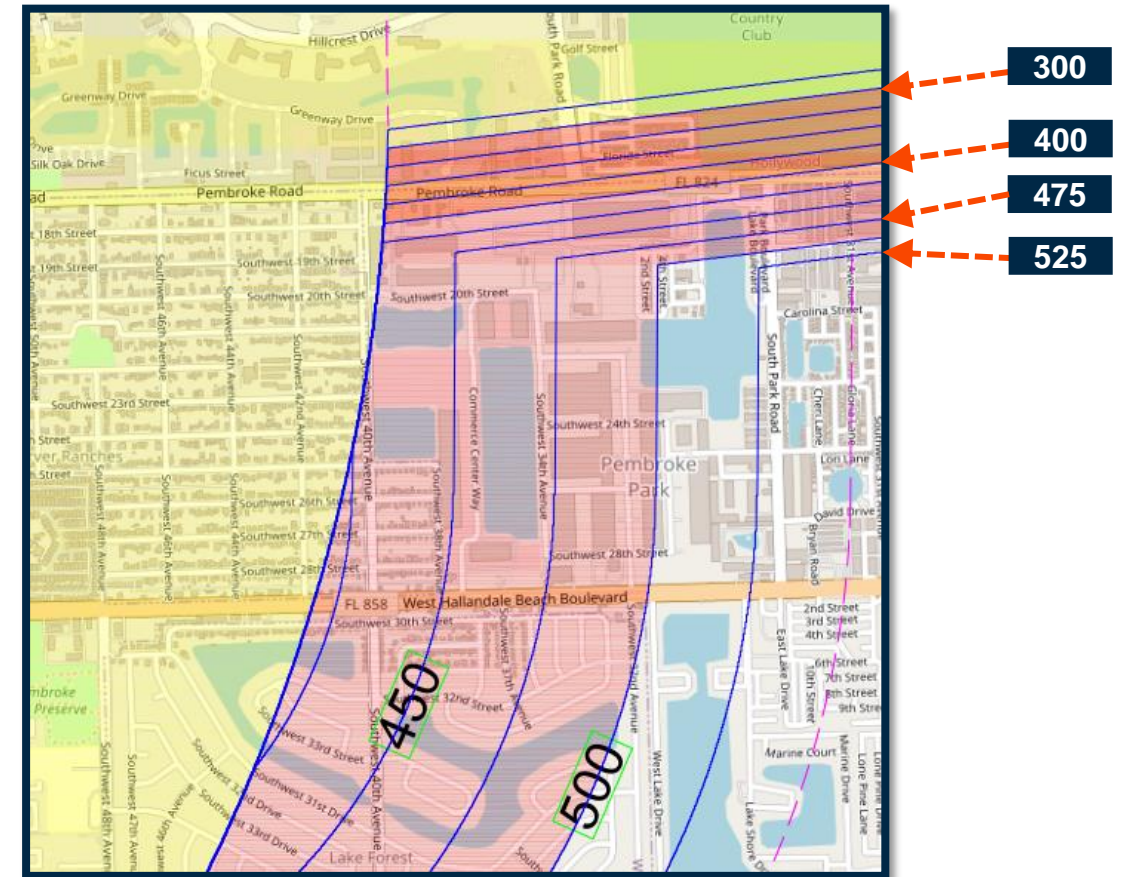

#### *What does a "Flat" label mean?*

There are several areas on the Tool that are labeled as "Flat". In these locations the Airspace Imaginary Surface elevation is not increasing the further the property is from the airport. Rather the entire area is within the same Airspace Imaginary Surface elevation.

- In this example, a point was selected in an area within the 500 Flat. All locations located within the 500 FLAT are under an Airspace Imaginary Surface with an elevation of 500 feet.
- In this example, the Tool shows that the Point selected has an Imaginary Airspace Surface Height of 500 ft.

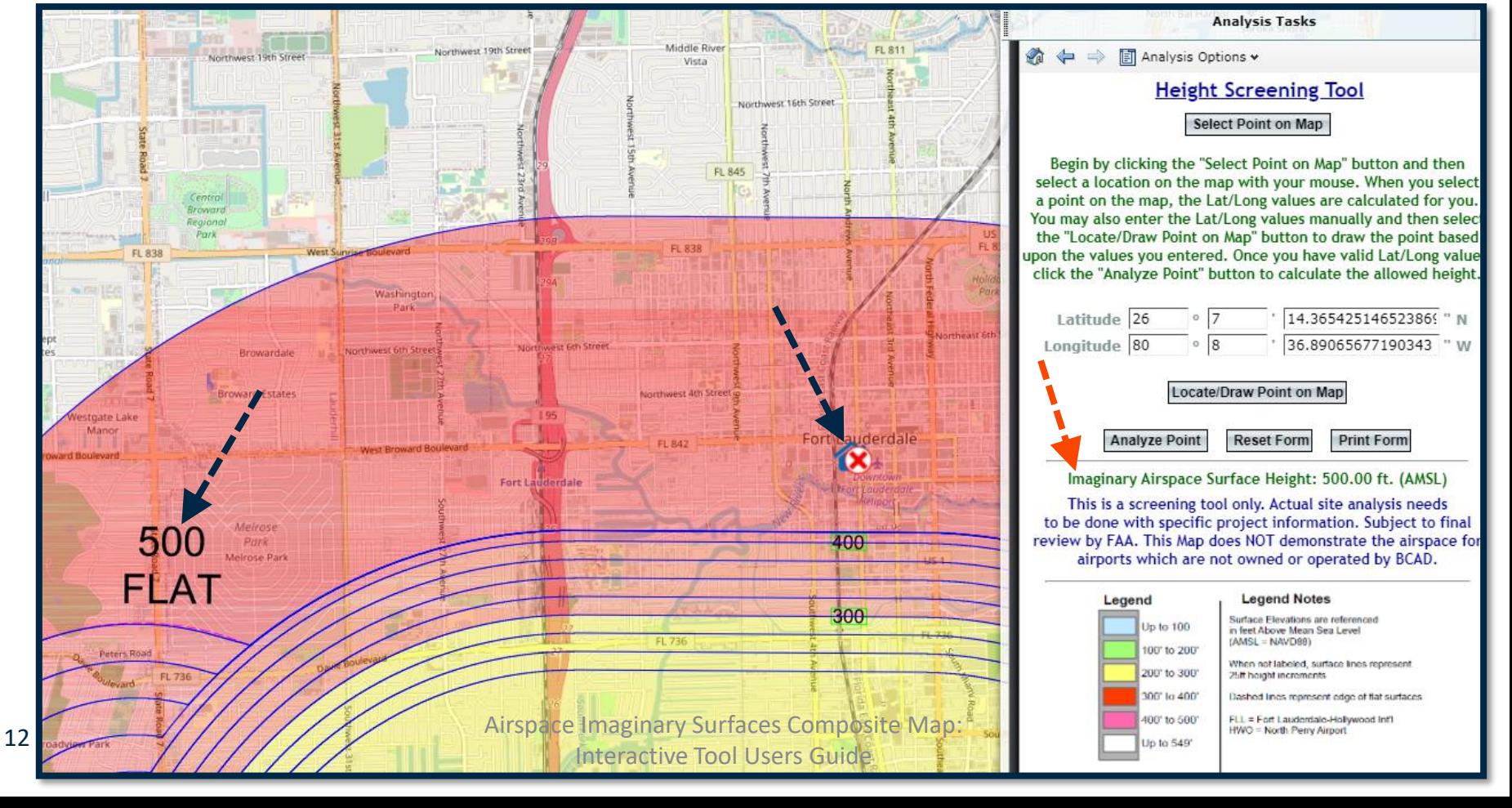